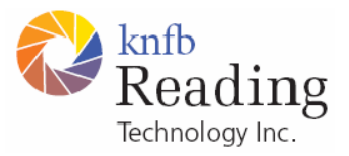

knfbReader Mobile

kReader Mobile

# Installation **Instructions**

Copyright © 2009 knfb Reading Technology, Inc. www.knfbReader.com

All rights reserved. Other company names and products are trademarks or registered trademarks of their respective companies.

# INSTALLING MOBILE READER SOFTWARE

This document explains how to install and activate new or upgraded Mobile Reader software. If you have just purchased a phone with the Reader already installed, you do not have to perform any of these steps.

The latest software, instructions and information is always available from www.knfbReading.com.

# *Overview*

You will need the following in order to complete your installation of the Mobile Reader:

- A working mobile phone, that is a model approved for use with the Mobile Reader software.
- A PC with Internet access for Reader product activation.
- The USB cable, provided with the phone, that connects your phone to a PC.
- Your Mobile Reader serial number, which is printed on the outside of your product box. If you have previously registered at www.knfbReading.com, your serial number may be found there. If you do not have your serial number, contact your distributor to obtain it.

Installing your Mobile Reader involves the following steps:

- Configuring the camera-phone (see the Mobile Reader User Guide, Appendix A or B as appropriate).
- Registering the user.
- Setting up Phone to PC communications.
- Installing the Mobile Reader software.
- Activating the Mobile Reader.

# *Configuring the camera-phone*

See the appendix in the User Guide that corresponds to the specific phone you will be using.

# *Registering the user*

- Go to the website www.knfbReading.com
- Click on "My Reader" in the list on the left
- Click on "New User"

Register the user by entering your name and contact information, or if you are setting up the Mobile Reader for someone else, enter their name and contact information.

# *Setting Up Phone to PC Communications*

In order to install the Reader software from the CD (or downloaded online) to the phone, the PC must be able to communicate with the Nokia phone. Nokia provides free communications software with its phones. You only have to set up this software once for every PC that you will use. Follow these steps:

 The Nokia PC Suite software comes with the phone. It can also be downloaded from http://www.nseries.com/index.html#l=support,downloads,nseriespcsuite,download. A version that is accessible for the blind is available. Go to www.blindsea.com and follow these links: Mobile Corner, 3rd Edition 3rd-Party Software, and Nokia PC Suite.

- Install the Nokia NSeries PC Suite on your PC according to directions.
- Connect the phone to the PC using the USB cable.

A number of connection options will appear on the phone. Select "PC Suite". In a few seconds, the PC will make a sound indicating a successful connection. Note: communications between your PC and the mobile phone only requires that PC Suite is installed on your computer. It is not necessary to have PC Suite running or to "Synchronize" using PC Suite in order to install the Reader software.

# *Installing the Mobile Reader*

- If you have version 5.0 of the Mobile Reader on your phone, you must remove it. To remove the Reader, press the menu button; applications; Reader; Options; Remove. You will have to reactivate the software, as described below.
- Insert the Reader Software CD-ROM into your PC, or download the installation files from the website. The latest software is always available from the website.
- Install the Reader executable file first.
- Follow the directions on your PC screen; at some point they will direct you to continue the installation on the phone screen.
- Note: all files must be installed together either to the phone memory or the memory card. If you are installing only the Reader software and one language, you may want to install in phone memory for faster performance. However, if you plan to install more than one language in the future, or if you are installing the 6220 Classic phone (which has limited phone memory), you should install the Reader software and all languages on the memory card.
- Note: When installing on the 6220 Classic phone, you may experience the following message during installation: "Application not compatible with phone. Continue anyway?" This warning appears erroneously. Select "Yes" and the installation will continue.
- Install the language pack for your desired User Language second
- Install any other language packs. All language packs that you want to be currently active must be installed before activation. Your license may limit the number of allowed languages, but you must install at least one language pack, for your primary user language. You may install additional language packs in the future, which can be activated using the "Add-on package activation" described in section 10 of the Mobile Reader User Guide.

During installation you must accept the End User Licensing Agreement. This agreement specifies the terms and conditions that apply to your use of the Reader. Your informed acceptance gives you personal authorization to use this product, without which you cannot use it. The text of the agreement appears during installation of the Reader; see Figure C1. Press Down to scroll through the text, and Press OK to accept. The licensing agreement can also be read online at www.knfbReading.com, or on the CD that came with your Mobile Reader software.

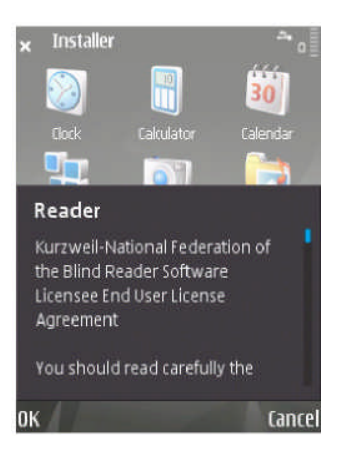

# **FIGURE C1**

The next screen displays the text of additional agreements concerning installation of the Reader; see Figure C2. Again, press Down to scroll through the text, and Press OK to accept.

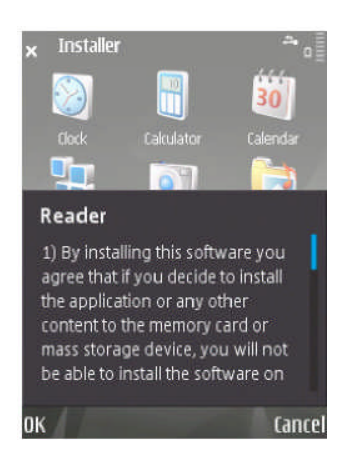

**FIGURE C2**

Installation will then continue; see Figure C3.

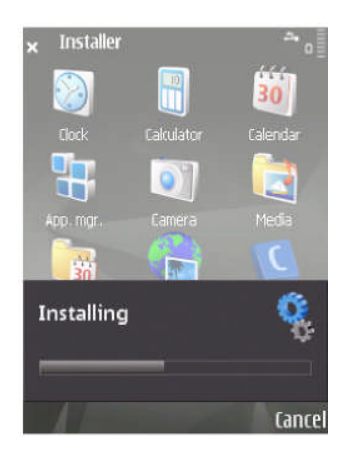

#### **FIGURE C3**

#### *Starting the Mobile Reader*

After installation is complete, you can start the Mobile Reader. If the bottom left of the phone screen says "Reader", your phone has been pre-configured to launch the Reader with Left Selection Button. If not, you can configure a shortcut yourself by using the phone's "Personalization" options; see the Nokia manual.

Alternatively, you can always start the Reader from the opening phone screen. For details see the appendix for your phone.

#### *Activating the Mobile Reader*

The first time the Reader is started, or if the previous version was removed, the Reader will guide you through activation of the software. The first screen informs you that the process will take several steps. See Figure C4. At any stage you may press Next (Left Selection key) to continue or Cancel (Right Selection key) to exit the process. If you do not activate the product, the Reader will run but with reduced functionality.

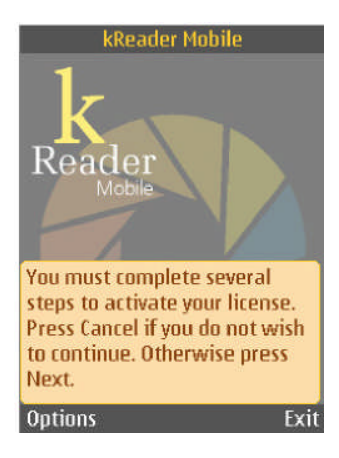

#### **FIGURE C4**

In the next screen, you are asked to enter an activation code for the software. See Figure C5. Press the down arrow key for further instructions; see Figure C6.

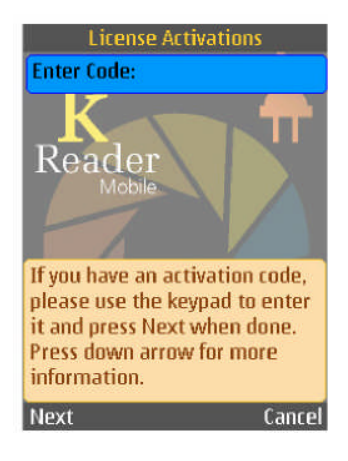

# **FIGURE C5**

You can obtain an activation code by going to the www.knfbReading.com website. After logging in, you will need to enter a product serial number, which you can find on the side of your product box. You will then be asked for the software code at the bottom of your phone screen (Figure C6). If you had a previous version of the Mobile Reader which you removed from the phone, go to the My Reader section of the website, and view your license by following the link to "Manage my licenses". Click on "Get an Activation Code" and follow the steps there to get an activation code. However you get an activation code, enter it using the phone keypad and press Next (the left select key) when done. Activation codes are valid only for a limited time.

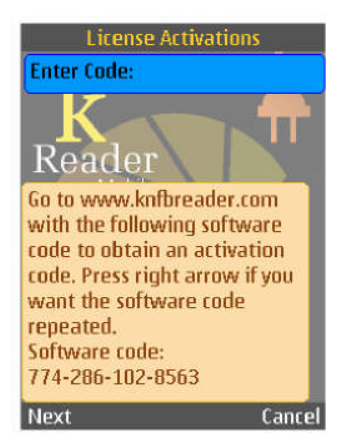

# **FIGURE C6**

If the code you entered is incorrect or invalid, the next screen prompts you to enter it again. See Figure C7. Press OK to go to a screen where you can re-enter the code.

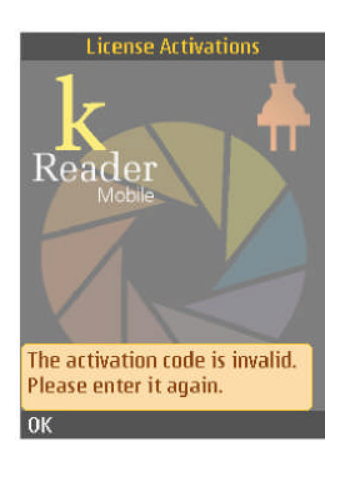

**FIGURE C7**

If the code you entered is valid, the next screen informs you that software activation was successful. See Figure C8. Press OK to exit License Activations and begin using the Reader.

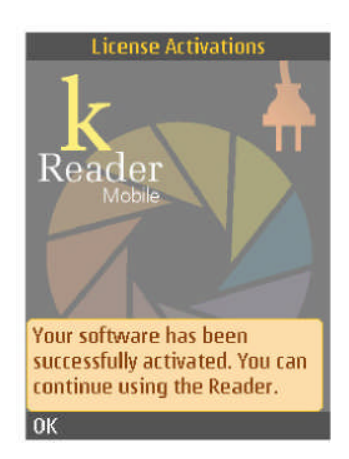

# **FIGURE C8**

If you do not activate the Reader software, you may still use it on a trial basis. But it will have limited capabilities.